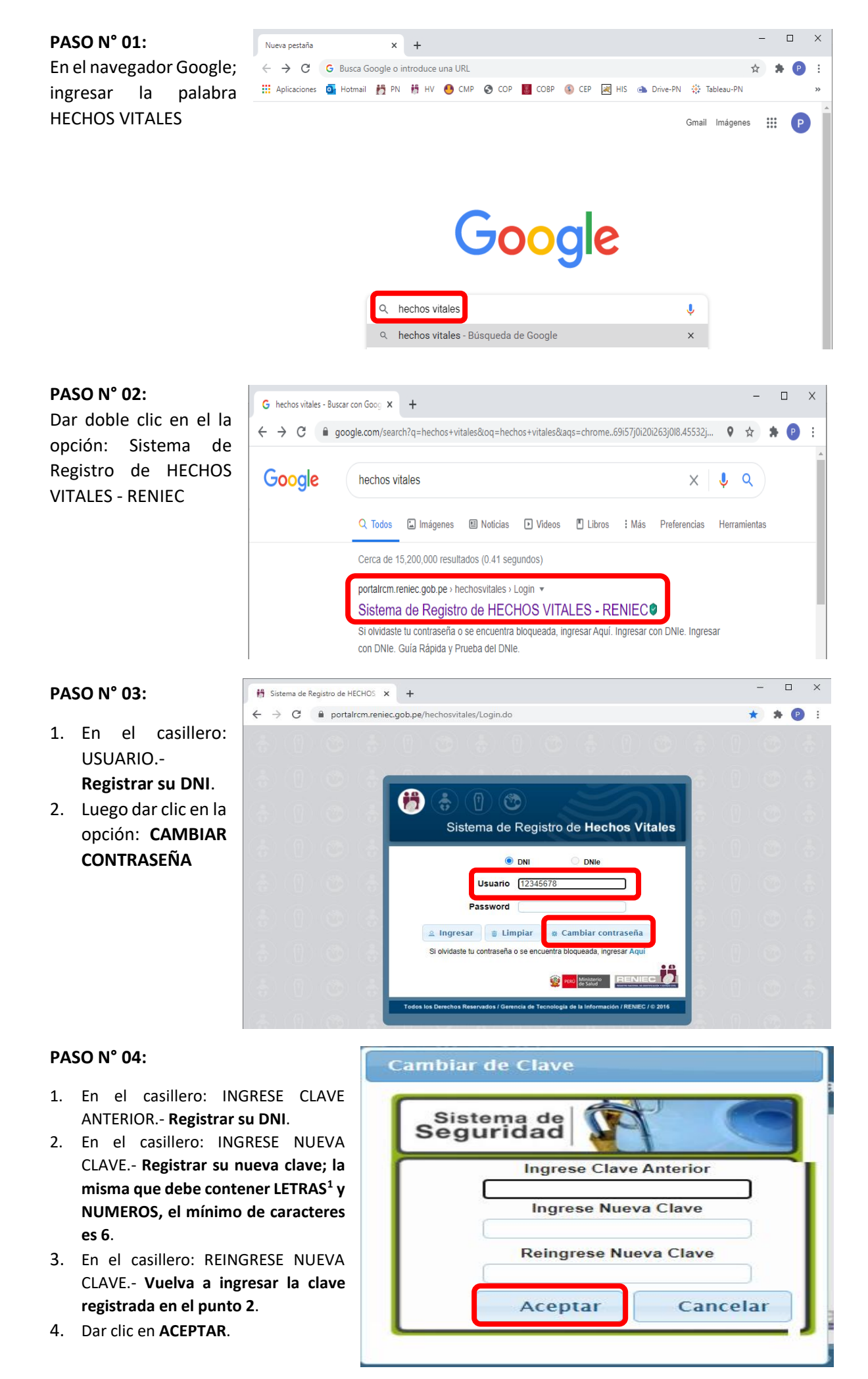

**<sup>1</sup> Verificar si son mayúsculas o minúsculas**

## **PASO N° 05:**

Si se registró correctamente, aparecerá el siguiente mensaje, debiendo dar clic en **ACEPTAR**

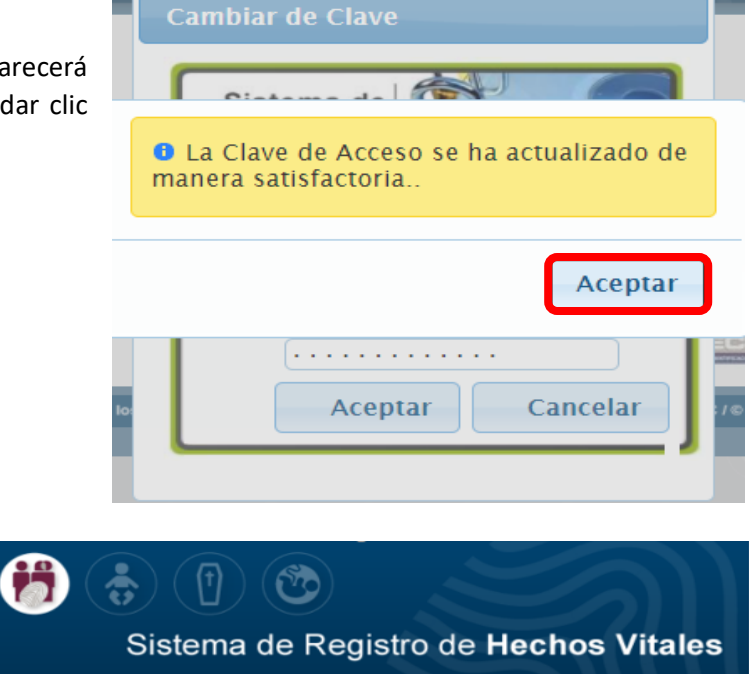

**Al final aparecerá la siguiente ventana en el cual podrá emitir el Certificado que corresponda (dependiendo del acceso solicitado: Nacimientos, Defunciones o ambos)**

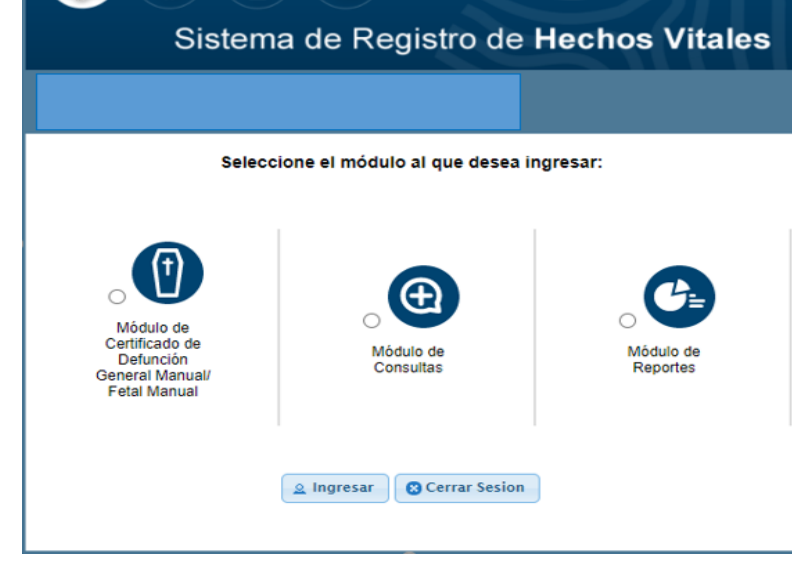